#### **Wstęp.**

Program CZYNNIKI 2.0 służy do monitorowania czynników szkodliwych w środowisku pracy i ma zastosowanie w każdej organizacji zobowiązanej do rozpoznania zagrożeń i ochrony pracowników przed skutkami ich występowania.

Obserwacje narażenia prowadzone przy pomocy programu mogą obejmować wybrane czynniki fizyczne, chemiczne oraz biologiczne, w tym czynniki o działaniu rakotwórczym lub mutagennym. Wymieniony zakres działania pozwala na całościowe prowadzenie zagadnień obecności czynników szkodliwych w środowisku pracy.

Przewodnik po programie CZYNNIKI 2.0 zawiera skrócone instrukcje standardowych czynności użytkownika, dzięki czemu można w szybki sposób skorzystać z programu. Z tego względu przewodnik nie zawiera wiedzy merytorycznej niezbędnej do zrozumienia funkcji programu ani informacji szczegółowych dotyczących sposobu jego działania. Konfiguracja programu oferuje szerokie możliwości jego dostosowania do potrzeb użytkownika (m.in. definicje czynników monitorowanych), ale wymaga odpowiednich umiejętności – w tej sprawie polecamy kontakt z producentem w ramach usługi pomocy technicznej.

❖ Mimo zachowania należytej staranności przy redakcji przewodnika producent nie jest w stanie zagwarantować jego przydatności do celów użytkownika, jak również zgodności instrukcji z posiadanym przez niego wydaniem programu.

**Spis treści.** 

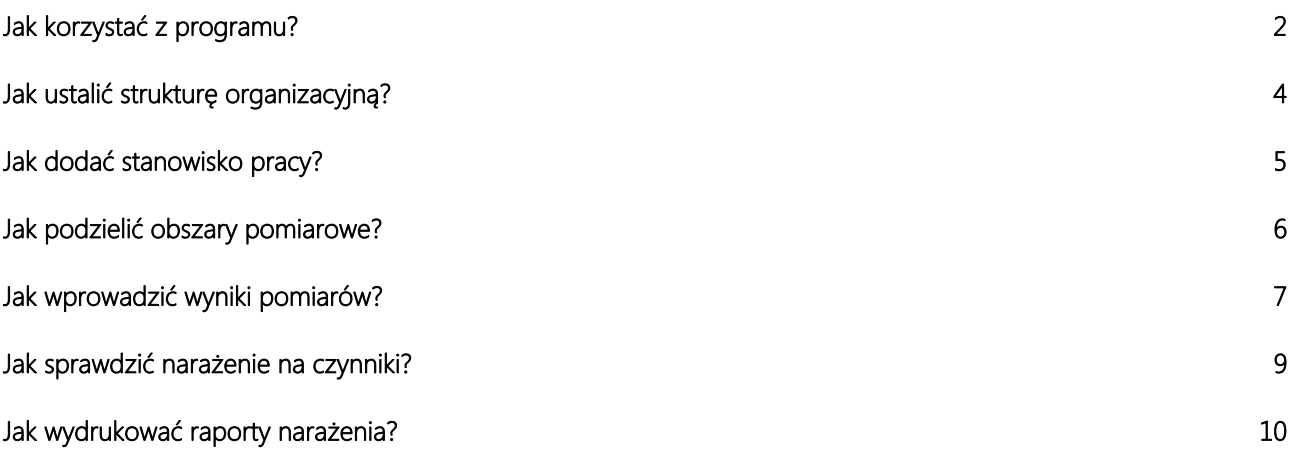

# **Jak korzystać z programu?**

Program CZYNNIKI – po zakończonej instalacji w systemie – można uruchomić tak jak każdą inną aplikację przez ikonę umieszczoną na pulpicie albo pozycję znajdującą się w folderze COWI menu programów dla przycisku Start. Podczas każdego uruchomienia programu wymagana jest autoryzacja użytkownika, co następuje przez wprowadzenie symbolu użytkownika oraz ewentualnego hasła w dialogu:

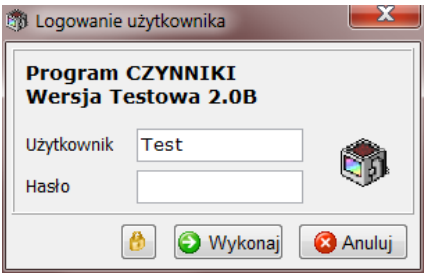

Po zalogowaniu otwiera się główne okno programu, w którego górnej części znajdują się elementy pozwalające na korzystanie z jego funkcji. Są to okrągły przycisk rozwijający menu aplikacji oraz przełączane zakładki Widoki, Akcje i Ustawienia zawierające ikony-przyciski, wywołujące określone składniki programu.

Obsługa monitorowania czynników odbywa się w widokach aplikacji otwieranych przez przyciski znajdujące na zakładce Widoki:

- Pomiary czynników,
- **Czynniki monitorowane**,
- $\mathbf{\hat{u}}$  Stanowiska pracy,
- **•** Jednostki organizacyjne.

Każdy z tych widoków jest skonstruowany w podobny sposób, co ujednolica i upraszcza obsługę programu CZYNNIKI, różnice wynikają z konkretnego przeznaczenia (obiektu) widoku przy zachowaniu układu:

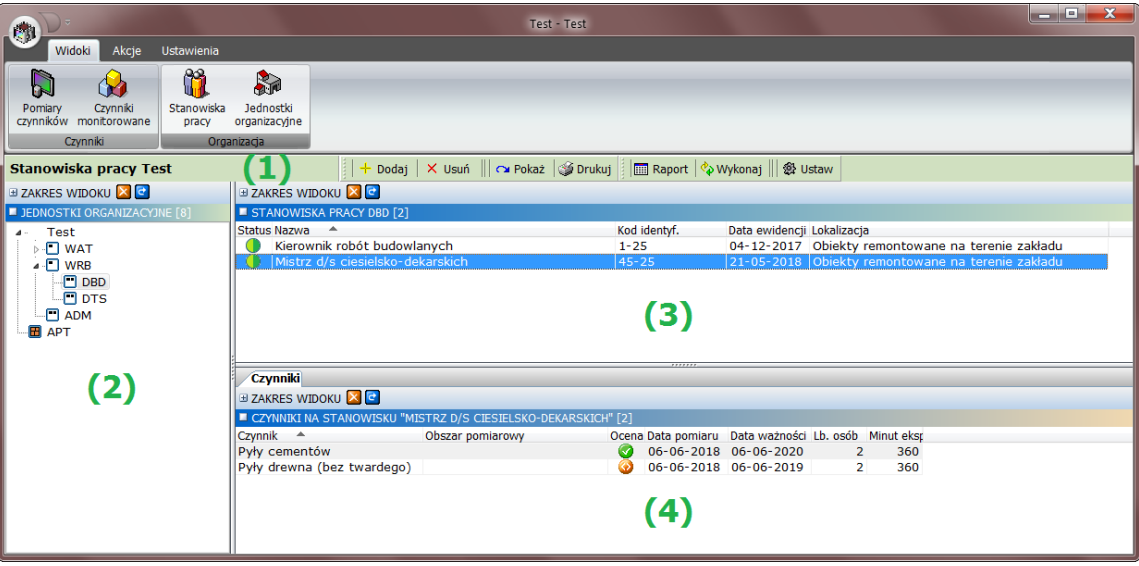

- 1) Pasek z tytułem widoku (tutaj Stanowiska pracy [organizacja]) zawierający w dalszej części przyciski służące do wywołania edycji obiektu, sporządzania wydruków oraz ustawiania konfiguracji. Pasek ten jest dodatkowo wyróżniony kolorem przypisanym do przeznaczenia widoku, co pozwala na łatwą identyfikację bieżącego widoku.
- 2) Drzewo struktury (tutaj Jednostki organizacyjne) przedstawiające nadrzędny podział obiektów widoku, w którym wskazanie określonej pozycji spowoduje przedstawienie w liście 3) obiektów (tutaj Stanowiska pracy) z wybranego podziału. Pełna ewidencja obiektów jest dostępna w widoku przez wskazanie pierwszej pozycji drzewa z nazwą organizacji.
- 3) Lista obiektów (tutaj Stanowiska pracy) widoku przedstawiająca w kolejnych kolumnach podstawowe informacje o obiektach oraz wybrane dane syntetyczne. Zawartość listy wynika z wskazania w drzewie 2) oraz ewentualnych kryteriów wyszukiwania ustawionych w rozwijanym panelu Zakres widoku. Akcje edycyjne dostępne przez przyciski umieszczone na pasku 1) oraz dane przedstawione w zakładkach 4) odnoszą się do obiektu bieżąco wskazanego na tej liście.
- 4) Zakładki danych związanych z bieżącym obiektem podzielone z względu na kontekst informacji. W widoku Pomiary czynników są to wprowadzone w pomiarze Ekspozycje i Wyniki, w widoku Czynniki monitorowane jest zakładka Pomiary z listą bieżących pomiarów czynnika, natomiast w widokach obsługujących strukturę organizacji występuje zakładka Czynniki, która przedstawia aktualne czynniki występujące odpowiednio na stanowisku pracy i w jednostce organizacyjnej.

Zakładka Akcje zawiera utworzone przez użytkownika skróty do najczęściej używanych funkcji, co zwykle dotyczy raportów występowania czynników w środowisku pracy.

Zakładka Ustawienia zapewnia dostęp do formularzy ustawień organizacji oraz danych osób korzystających z programu CZYNNIKI.

## **Jak ust talić stru ukturę o organizac cyjną?**

Ustalenie struktury organizacyjnej w programie CZYNNIKI jest potrzebne do prowadzenia ewidencji stanowisk pracy oraz raportowania narażenia w ujęciu jednostek organizacyjnych. Struktura organizacji ma postać drzewa, w którym jednostki główne występują na pierwszym poziomie a w kolejnych rozwinięciach są dzielone na mniejsze. Układ ten odpowiada większości spotykanych schematów organizacyjnych:

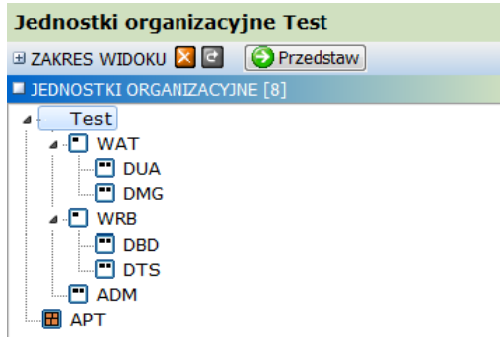

Dodawanie nowej jednostki organizacyjnej rozpoczynamy od wskazania w powyższym drzewie właściwego jej umiejscowienia (czyli jednostki nadrzędnej lub poziomu organizacji). Następnie wywołujemy umieszczony na pasku z tytułem widoku przycisk Dodaj, wskutek czego – jeżeli wskazanie w drzewie dotyczy poziomu organizacji – pojawi się menu wyboru typu jednostki: ejauooord yoo ajauowowe<br>ejauooord yoo ajauowowe<br>eiuuowe

- Jednostka wydział/dział/komórka) w strukturze organizacji; nie ma wymogu ścisłego przypisywania jednostek do kolejnych poziomów w rozwinięciu drzewa, przez co samodzielne jednostki niższych poziomów mogą być przypisane do innej jednostki dowolnego poziomu, a także bezpośrednio do organizacji. a organizacyjna: jednostka znajdująca się na ustalonym p poziomie przykładowo
- Podmiot zewnętrzny: wyodrębniony podmiot, którym może być firma zależna albo agencja pracy tymczasowej; ten typ jednostek nie obsługuje dalszej struktury organizacyjnej, jest traktowany jako pojedync czy.

Po określeniu typu dodawanej jednostki – przy wskazaniu w drzewie nadrzędnej jednostki organizacyjnej domyślnie przyjmowany jest pierwszy typ – pojawia się dialog edycji:

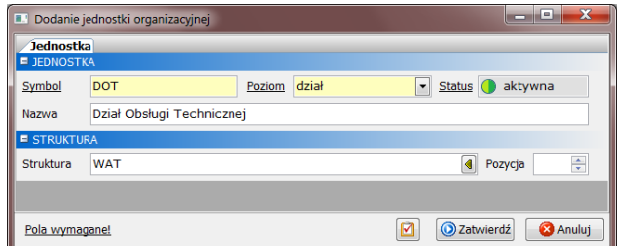

Wprowadzamy w nim dane identyfikacyjne jednostki, a w przypadku podmiotu zewnętrznego także jego dane ewidencyjne i adresowe. Istotne jest właściwe wskazanie poziomu według podziału stosowanego w strukturze organizacji.

Przycisk Zatwierdź służy do zapisania wprowadzonych informacji, a przeciwny Anuluj umożliwia porzucenie dialogu bez zachowania zmian. Dodana jednostka organizacyjna pojawia się drzewie struktury, w miejscu wynikającym z jej przyporządkowania.

◆ Struktura organizacyjna jest wykorzystywana także w innych programach pakietu, przykładowo w programie WYPADKI służy do wskazania jednostki organizacyjnej, w której nastąpiło zdarzenie wypadkowe. Dlatego ustalając lub zmieniając strukturę w jednym z programów pakietu należy uwzględnić możliwe sytuacje jej z zastosowani a.

# **Jak dodać stanowisko pracy?**

Przypisanie wyników pomiarów do stanowisk pracy jest podyktowane wymogami prawnymi, m.in. prowadzeniem rejestru czynników szkodliwych dla zdrowia. Mimo, że program CZYNNIKI pozwala na wprowadzanie pomiarów nie związanych wprost z stanowiskami (np. hałas generowany przez określoną maszynę), to podstawą obserwacji narażenia na czynniki jest ewidencja stanowisk pracy.

Dodawanie stanowiska rozpoczynamy od wskazania w strukturze odpowiedniej jednostki organizacyjnej, po czym przyciskiem Dodaj umieszczonym na pasku z tytułem widoku, wywołujemy dialog edycji:

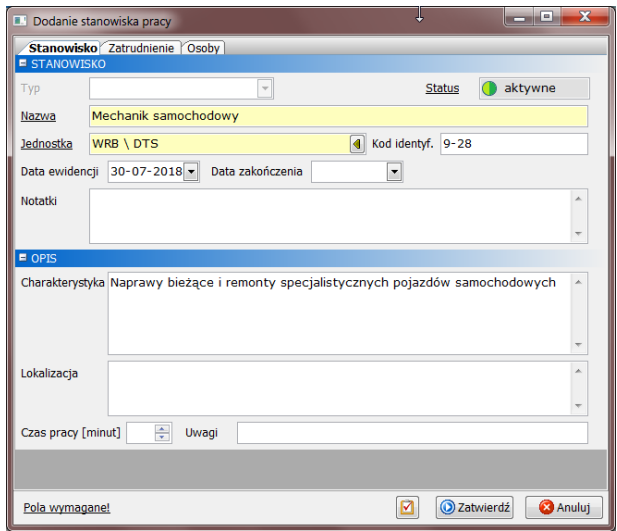

Zakładka Stanowisko zawiera kluczowe pola danych, wśród których – poza polami wymaganymi – warto uzupełnić Kod identyfikacyjny, umożliwiający jednoznaczną identyfikację stanowiska. Jest to szczególnie istotne przy założeniu wykorzystania importu plików z wynikami pomiarów do wprowadzania danych. Na zakładce Zatrudnienie prowadzona jest historia liczby osób zatrudnionych z ewentualnym podziałem na istotne kategorie (np. Liczba kobiet), które są potrzebne do wydruku rejestru czynników szkodliwych. Zakładka Osoby jest przeznaczona do prowadzenia opcjonalnej – wobec danych kadrowych – ewidencji osób zatrudnionych na stanowisku, co ma znaczenie w przypadku ich kontaktu z czynnikami rakotwórczymi.

Identycznie jak w innych dialogach edycyjnych, przycisk Zatwierdź służy do zapisania wprowadzonych informacji, a przeciwny Anuluj umożliwia porzucenie dialogu bez zachowania zmian. Zatwierdzone stanowisko od razu pojawia się na głównej liście w widoku. Dalsza jego edycja jest możliwa przez Pokaż, usunięcie przez Usuń, natomiast wydruki są obsługiwane przez przycisk Drukuj.

W przypadku przeniesienia stanowiska do innej jednostki organizacyjnej wystarczy odpowiednio zmienić wskazanie w polu Jednostka, co pozwoli na zachowanie historii narażenia na czynniki szkodliwe. W przypadku likwidacji stanowiska – którego nie usuwamy z programu, jeżeli tylko zostały wprowadzone obejmujące go pomiary – dla zachowania historii należy zmienić jego Status, co jest dokonywane w dialogu edycji stanowiska przez przycisk **zatwierdź:** 

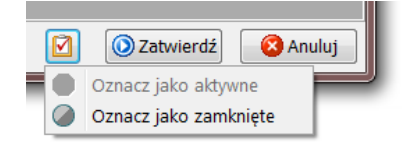

Stanowiska pracy oznaczone jako zamknięte nie będą dalej dostępne do wprowadzania pomiarów, przy zachowaniu danych archiwalnych. Możliwe jest ponowne przywrócenie takiego stanowiska do pomiarów przez oznaczenie go jako aktywne.

# **Jak podzielić obszary pomiarowe?**

Podział obszarów pomiarowych jest odmiennym – wobec stanowisk pracy – ujęciem wyników pomiarów czynników szkodliwych. Pozwala on na umieszczenie pomiarów w przestrzeni zakładu pracy, przez co uzyskujemy informację o lokalizacji oraz źródłach czynników. Obserwacja miejsc ponadprzeciętnego narażenia, dokonywana w powiązaniu lub poza stanowiskami pracy, pozwala na wyznaczenie ewentualnych stref niebezpiecznych.

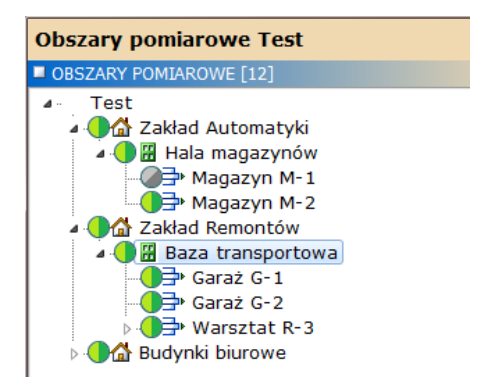

Widok Obszary pomiarowe, który jest dostępny w menu Ustaw widoku głównego Pomiary czynników, przedstawia strukturę obszarów w postaci drzewa. Kolejne rozgałęzienia odpowiadają coraz dokładniejszym lokalizacjom, których zasięg jest wskazywany przez rodzaj obszaru, przykładowo mogą to być obiekt/budynek/poziom/urządzenie. Dodawanie obszaru rozpoczynamy od wskazania w powyższym drzewie obszaru nadrzędnego, którego częścią jest nowa lokalizacja, a następnie korzystamy z przycisku Dodaj wywołującego dialog edycji:

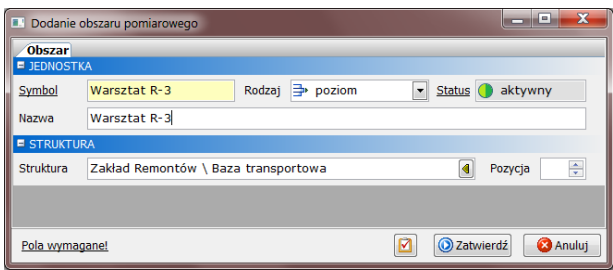

Identycznie jak w innych dialogach edycyjnych przycisk Zatwierdź służy do zapisania wprowadzonych informacji, a przeciwny Anuluj umożliwia porzucenie dialogu bez zachowania zmian. Zatwierdzony obszar pojawia się od razu w drzewie struktury.

❖ Podział obszarów pomiarowych powinien odpowiadać przestrzeni zakładu pracy, ale musi być też dopasowany do podsiadanych wyników pomiarów. Jeżeli dysponujemy pomiarami konsekwentnie oznaczanymi co do miejsca, to dzięki podziałowi obszarów można prowadzić mapy narażenia na czynniki szkodliwe. Informacja w tej postaci jest bardzo pomocna przy ocenie zagrożeń dla nowych lub przekształcanych stanowisk pracy.

### **Jak wp prowadzi ić wynik ki pomia arów?**

Czynniki szkodliwe w zależności od ich postaci oraz właściwości są oznaczane różnymi wielkościami pomiarowymi. W programie CZYNNIKI odpowiada temu podział czynników na grupy (przykładowo toksyny), w których obowiązuje ustalony zestaw miar (odpowiednio stężenia substancji) a wprowadzone wyniki pomiarów są oceniane zgodnie z obowiązującymi normami (odpowiednio NDS). Podejście to zapewnia ujednoliconą obsługę wielkości pomiarowych dla czynników szkodliwych w poszczególnych grupach. ii<br>i,<br>a

Wyniki pomiarów wprowadzamy w widoku Pomiary czynników, gdzie po wywołaniu przycisku Dodaj umieszczonego na pasku z tytułem, pojawia się menu różnych sposobów wstawiania danych:

• Pojedynczy czynnik dla stanowisk: przeznaczony do listy pomiarów pojedynczego czynnika (np. hałasu) z konkretnego dnia dla wielu stanowisk pracy; po wybraniu tego sposobu w pierwszej kolejności wskazujemy czynnik, po czym pojawia się właściwy dialog wprowadzania wyników pomiarów w formie tabeli, nad którą znajdują się wspólne dane dla każdego z pomiarów czynnika – należy je uzupełnić (zwłaszcza Data pomiaru) przed przystąpieniem do wpisywania wyników; następnie stanowiska objęte pomiarami należy wybrać przez wywołanie przycisku Dodaj dla tabeli wyników, po czym w odpowiednich kolumnach wpisać wielkości pomiarowe: ciee<br>ićeeh,<br>uaj

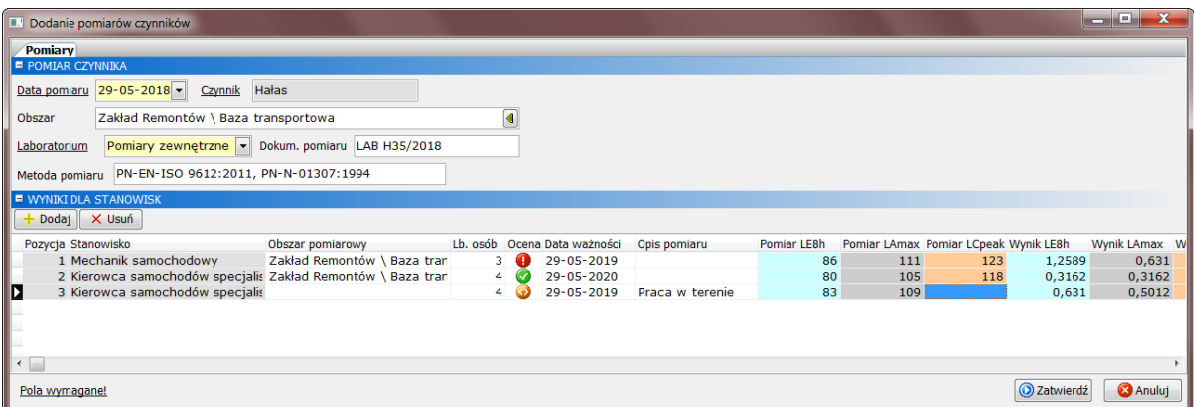

• Wiele czynników na stanowisku: przeznaczony do pomiarów kilku czynników z jednej grupy (np. pyły), posiadających ten sam zestaw miar, których pomiary z konkretnego dnia dotyczą jednego lub kilku stanowisk pracy; po wybraniu tego sposobu uzupełniamy w dialogu wspólne danych pomiarów (zwłaszcza Data pomiaru), dalej przyciskiem Dodaj dla tabeli Ekspozycje na stanowiskach wybieramy jedno lub więcej stanowisk, po czym w odpowiednich kolumnach wprowadzamy Liczbę osób oraz ew. Czas ekspozycji; następnie trzeba przejść do tabeli Wyniki dla czynników, gdzie za pomocą przycisku Dodaj można wstawić czynniki objęte pomiarem, a potem wpisać ich wielkości pomiarowe w odpowiednich kolumnach:

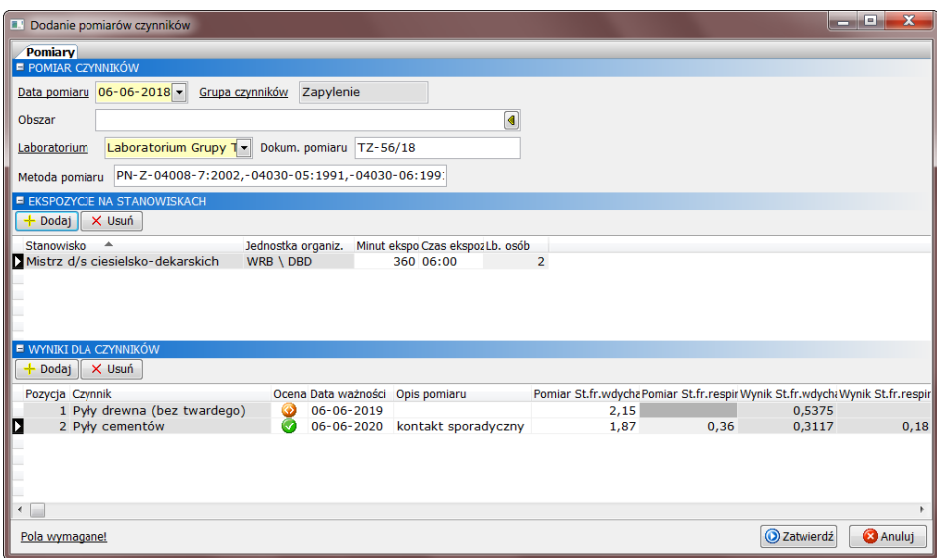

• {Grupy czynników}: przeznaczony do pojedynczego pomiaru czynnika z wskazanej grupy, który może obejmować jedno lub kilka stanowisk pracy albo dotyczyć wyłącznie obszaru pomiarowego (co oznacza brak powiązania z stanowiskami); po wybraniu tego sposobu pojawia się standardowy dialog edycji pomiaru złożony z danych ewidencyjnych pomiaru i jego wykonawcy oraz zakładek Ekspozycje (stanowiska pracy i liczby osób narażonych) i Wyniki (wielkości pomiarowe w poszczególnych miarach):

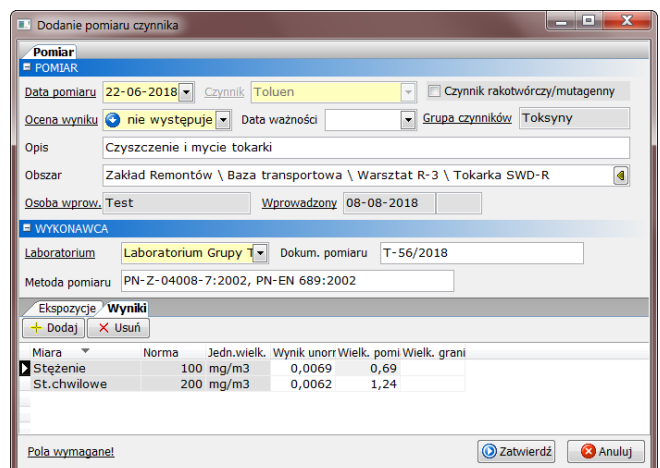

• Import danych pomiarów: wczytanie pomiarów z wskazanego pliku o układzie danych odpowiadającym wybranemu szablonowi importu; po wybraniu tego sposobu w pierwszej kolejności wskazujemy plik danych do importu, który następnie jest odczytywany a zawarte w nim wyniki pomiarów sukcesywnie przedstawiane w standardowym dialogu edycji, do ich zatwierdzenia bądź odrzucenia przez użytkownika; w przypadku wystąpienia błędów odczytu (np. nierozpoznane stanowisko pracy, powtórzenie danych pomiaru), po zakończeniu sekwencji importu przedstawiane jest okienko odrzuconych wpisów pomiarów z wskazaniem przyczyny niepowodzenia:

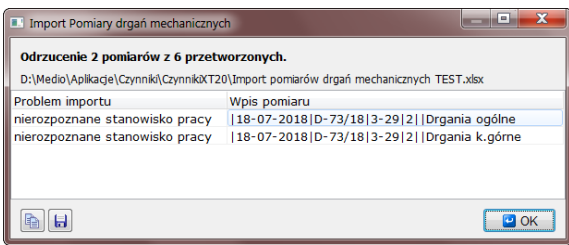

W wszystkich dialogach dodawania pomiarów przycisk Zatwierdź służy do zapisania wprowadzonych informacji, a przeciwny Anuluj umożliwia porzucenie dialogu bez zachowania zmian. Zatwierdzony pomiar pojedynczy lub pomiary seryjne pojawiają się od razu na głównej liście widoku.

❖ Najwygodniejszą formą wprowadzania pomiarów jest import plików danych uzyskanych od laboratorium. Uruchomienie importu pomiarów wymaga jednak opracowania odpowiednich szablonów oraz przygotowania danych pomiarów w właściwej postaci – w tej sprawie polecamy kontakt z producentem programu w ramach usługi pomocy technicznej.

# **Jak sprawdzić narażenie na czynniki?**

Wprowadzone wyniki pomiarów są oceniane ze względu na stopień narażenia dla stanowisk pracy (warunki szkodliwe, dopuszczalne, bezpieczne lub niewystępowanie czynnika). Informacja ta jest na bieżąco przedstawiana w programie CZYNNIKI w ujęciu wynikającym z przeznaczenia określonego widoku aplikacji. Przykładowo w widoku Stanowiska pracy na zakładce Czynniki prezentowana jest lista czynników aktualnie występujących na wskazanym stanowisku:

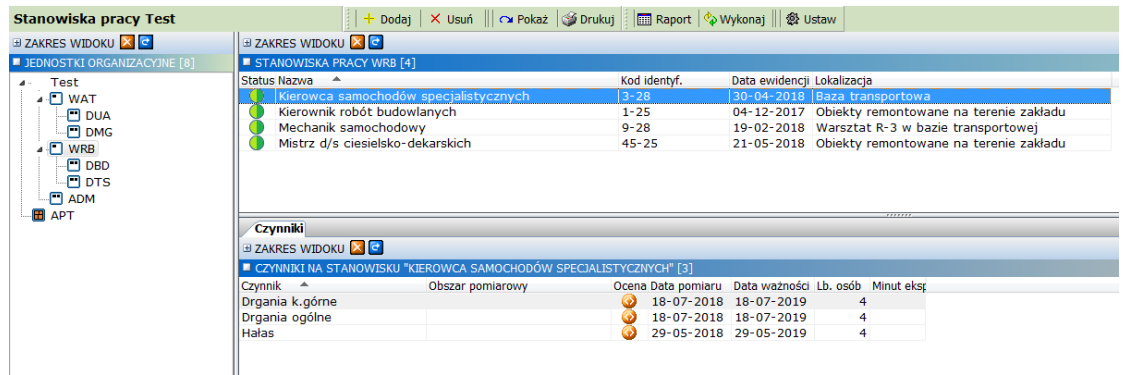

❖ Powyżej przedstawiona jest informacja bieżąca, czyli uwzględniająca terminy ważności pomiarów czynników. Po trzech miesiącach (ustawienie standardowe) od ich wygaśnięcia narażenie na konkretny czynnik przestanie być sygnalizowane, choć nadal będzie wykazywane w stosownych raportach.

Pełny zestaw pomiarów można odnaleźć w widoku Pomiary czynników, gdzie jest on prezentowany w strukturze obszarów pomiarowych. Obok wskazania konkretnego obszaru możliwe jest odnalezienie określonych pomiarów przez skorzystanie z kryteriów wyszukiwania umieszczonych w rozwijanym panelu Zakres widoku nad listą pomiarów:

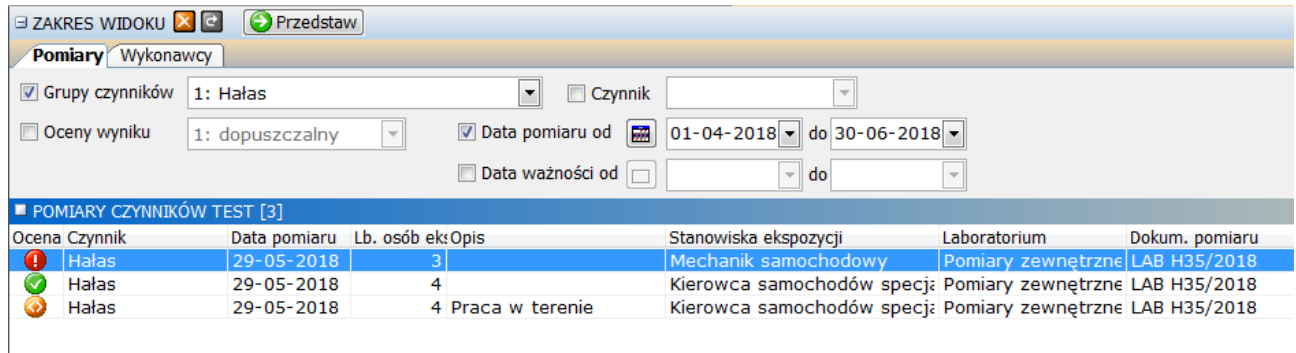

Dostępne są tutaj najczęstsze kryteria wyszukiwania, które najpierw należy aktywować przełącznikiem przed tytułem pola, a następnie wprowadzić lub wybrać odpowiednią wartość. Przedstawienie wyników wyszukiwania, czyli listy pomiarów pasujących do zadanych kryteriów następuje po naciśnięciu klawisza Enter w dowolnym z pól kryteriów (tryb automatyczny) lub przycisku Przedstaw (tryb ręczny, o ile jest włączony przez •). Należy zwrócić uwagę, że wyszukiwanie obejmuje pomiary przyporządkowane do bieżącej pozycji w drzewie obszarów, dlatego w celu sprawdzenia kryteriów dla wszystkich wprowadzonych pomiarów, należy wskazać w tym drzewie pierwszą pozycję z nazwą organizacji.

❖ Inną metodą sprawdzenia aktualnego narażenia na czynniki szkodliwe są wydruki dostępne dla wskazanego obiektu widoku za pomocą przycisku Drukuj. Poza dokumentami wymaganymi prawnie (np. rejestr czynników szkodliwych występujących na stanowisku pracy) mogą znajdować się w nim wydruki odpowiadające konkretnym potrzebom użytkownika – w tej sprawie polecamy kontakt z producentem w ramach usługi pomocy technicznej.

## **Jak wydrukować raporty narażenia?**

Zestawienia narażenia na czynniki szkodliwe są przygotowywane przez menu wywoływane przyciskiem Raport dla każdego z widoków aplikacji, przez co różnią się one ujęciem danych. Po wskazaniu oczekiwanego wydruku przedstawiany jest dialog parametrów raportu:

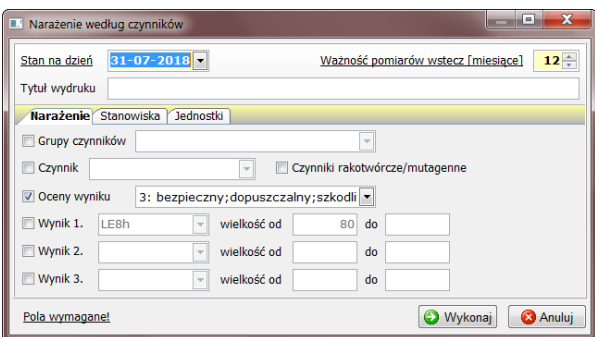

Raporty są przygotowywane wyłącznie w oparciu o ustalone tutaj parametry co oznacza, że nie ma do nich zastosowania bieżące wskazanie w odpowiednim do widoku drzewie struktury. Podstawowe parametry każdego raportu to data Stan na dzień pozwalająca na przygotowanie zestawienia na dowolnie wybrany dzień oraz Ważność pomiarów wstecz [miesiące], która przedłuża termin ważności pomiarów o podaną liczbę miesięcy. Ograniczenie raportowania z względu na termin ważności pomiarów ma na celu pominięcie pomiarów historycznych, które z różnych przyczyn nie były kontynuowane a nie zostały wprost oznaczone jako pomiary końcowe dla stanowisk pracy. Kolejne zakładki znajdujące się w dialogu parametrów umożliwiają doprecyzowanie zakresu zestawienia:

- Narażenie: kryteria dotyczące wyboru czynników szkodliwych oraz ograniczenia wyników pomiarów przez zestaw ich ocen lub oczekiwane przedziały wielkości pomiarowych,
- Stanowiska: wybór stanowisk pracy do zestawienia, kryteria są identyczne jak w wyszukiwaniu na liście widoku głównego Stanowiska pracy,
- Jednostki: wskazanie przez zaznaczenie w drzewie struktury jednostek organizacyjnych, których stanowiska zostaną objęte zestawieniem.

Przycisk Wykonaj spowoduje przygotowanie a następnie przedstawienie raportu w formie podglądu wydruku:

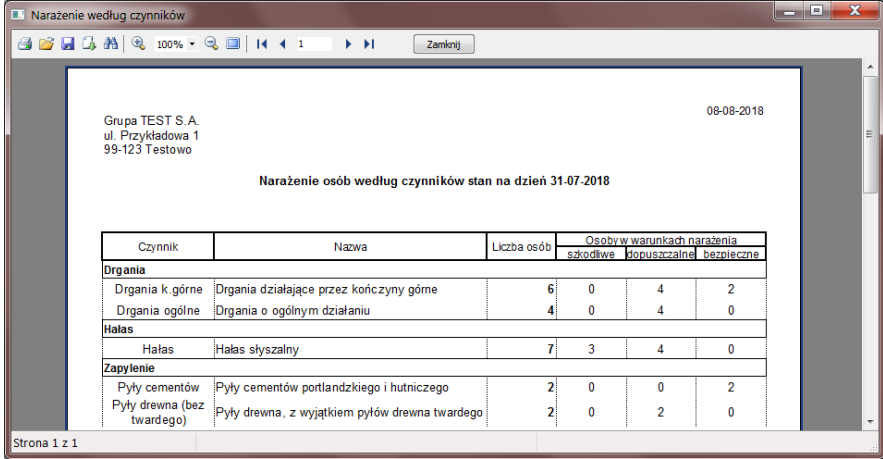

W oknie tym wbudowana jest standardowa obsługa podglądu, czyli wydruk na drukarce, zapis do wybranego formatu pliku oraz powiększanie i nawigacja stron. Dostępne formaty zapisu pozwalają na przesłanie zestawienia drogą elektroniczną (PDF/HTML/JPEG) lub wykorzystanie w dalszych pracach (Word/Excel).

❖ Menu raportów jest uzupełniane przez listę wzorów wydruków ustalonych w programie CZYNNIKI dla każdego z obiektów głównych widoków. Poza zestawieniami wymaganymi prawnie mogą znajdować się w nim wydruki odpowiadające konkretnym potrzebom użytkownika – w tej sprawie polecamy kontakt z producentem w ramach usługi pomocy technicznej.